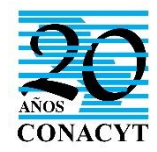

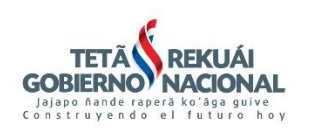

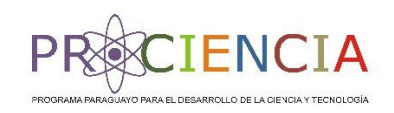

## **INSTRUCTIVO PARA POSTULACIÓN DE PROYECTOS DE I+D COMPONENTE I - FOMENTO A LA INVESTIGACIÓN CIENTIFICA PROGRAMA PROCIENCIA - CONVOCATORIA 2018.**

1. Para comenzar a postular se debe ingresar a la plataforma denominada Sistema de Postulación a Instrumentos (SPI) disponible en el siguiente enlace <https://spi.conacyt.gov.py/> y seleccionar en "Inicio" la opción: **Investigación Convocatoria 2018** (Imagen 1).

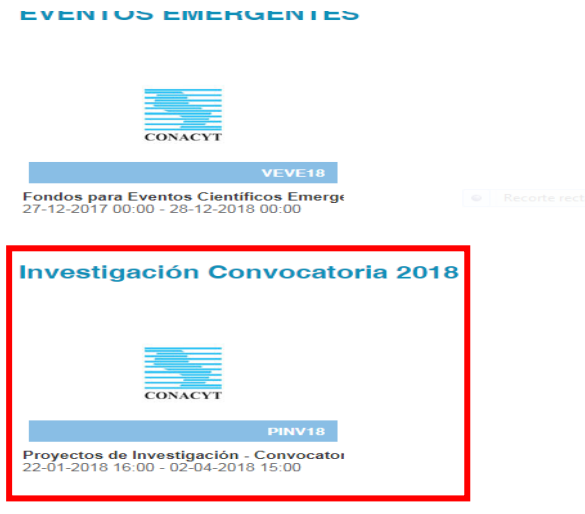

Imagen 1. Investigación Convocatoria 2018.

2. Al seleccionar la opción mencionada, haga *click* en el botón "Postular" de modo a ingresar a la ventana principal en la cual cargará su propuesta (Imagen 2).

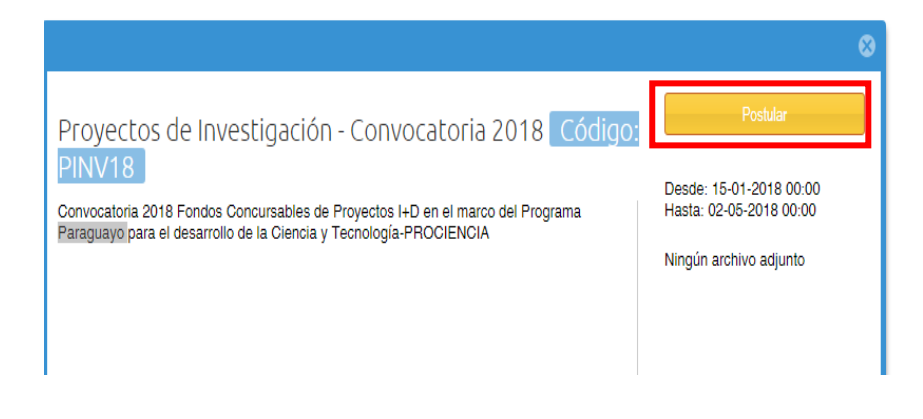

Imagen 2. Ventana de postulación.

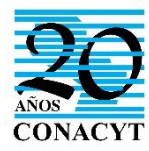

**.** 

l

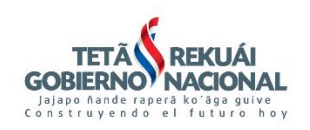

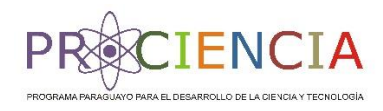

3. Una vez realizado el paso anterior, accederá a las diferentes secciones requeridas para la postulación (Imagen 3).

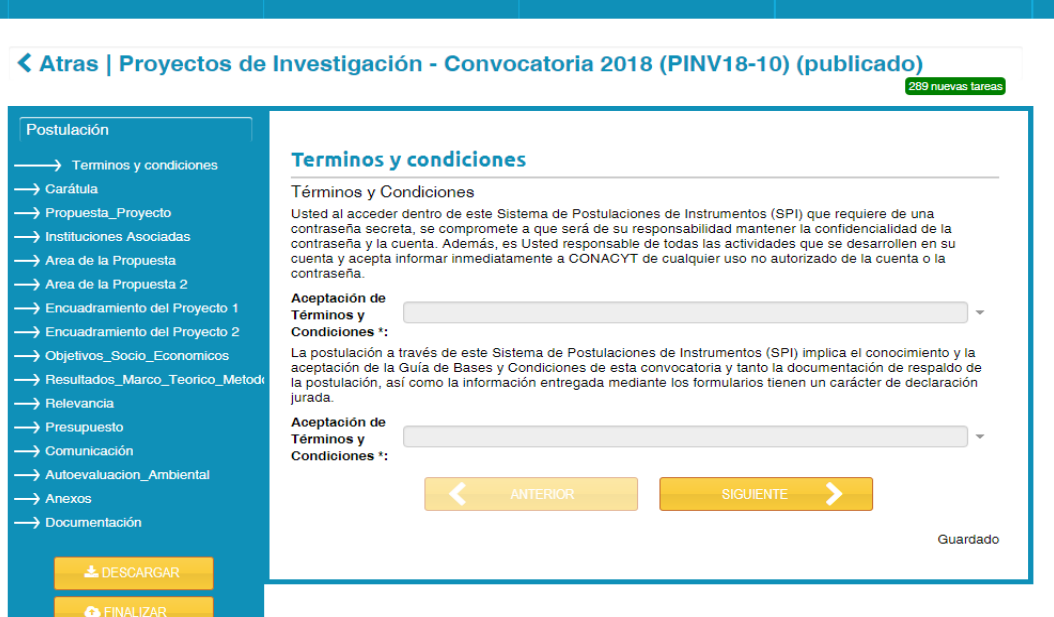

Imagen 3. Vista general de formularios de postulación.

Las primeras secciones hacen referencia a los datos generales de la propuesta, así como sobre la institución proponente. Complete las secciones "Términos y condiciones", "Carátula", "Propuesta\_Proyecto", "Instituciones Asociadas", "Área de la Propuesta 1 y 2", "Encuadramiento del Proyecto 1 y  $2^{\prime\prime}$   $\frac{1}{\prime}$  "Objetivos Socioeconómicos" con la información solicitada.

Tenga en cuenta que para completar la sección "Propuesta del proyecto", apartado 1.1 referida a la institución (Imagen 4), la misma deberá registrarse previamente en el **Registro de Organizaciones de Ciencia, Tecnología e Innovación-ROCTI,** disponible en la plataforma SPI (se aclara que para el registro en el módulo organizaciones, el Representante Legal deberá gestionar la habilitación). Para más información sobre este módulo remitir correo a [spi@conacyt.gov.py.](mailto:spi@conacyt.gov.py)

<sup>&</sup>lt;sup>1</sup> Si el proyecto es de las modalidades Investigación Básica o Iniciación de Investigadores, no podrá acceder a las secciones "Encuadramiento del proyecto 1 y 2" ya que esta información no se requiere en las mencionadas modalidades.

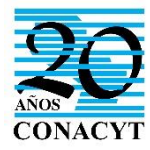

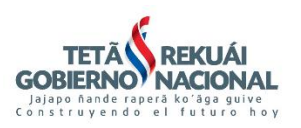

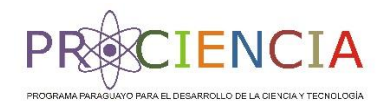

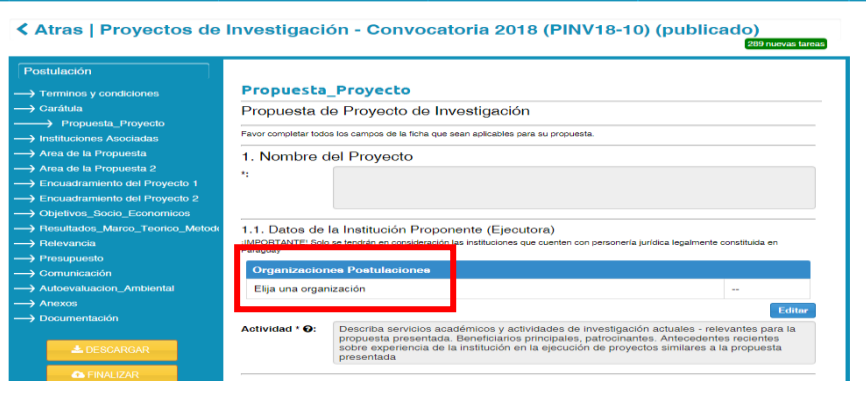

Imagen 4. Selector de instituciones registradas previamente en el Módulo de Organizaciones.

Las siguientes secciones denominadas, "Marco Teórico" y "Relevancia" solicitan el sustento teórico del proyecto de investigación.

Para completar el área del Presupuesto, haga click en el icono azul denominado "Presupuesto" (Imagen 5). Al ingresar al mismo, seleccione la cabecera del presupuesto para acceder a la ventana (Imagen 6).

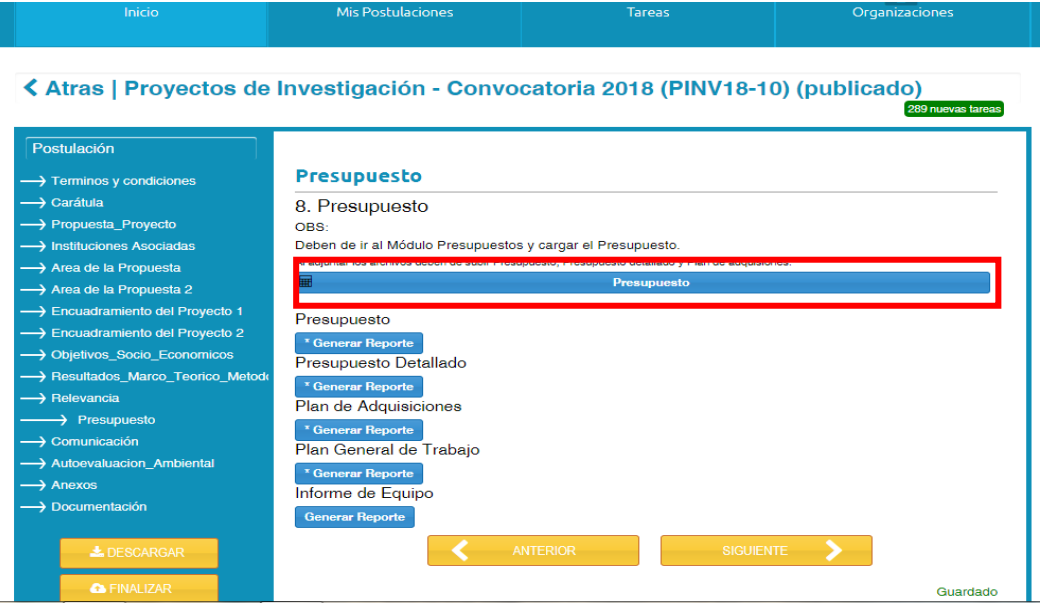

Imagen 5. Selección del módulo "Presupuesto"

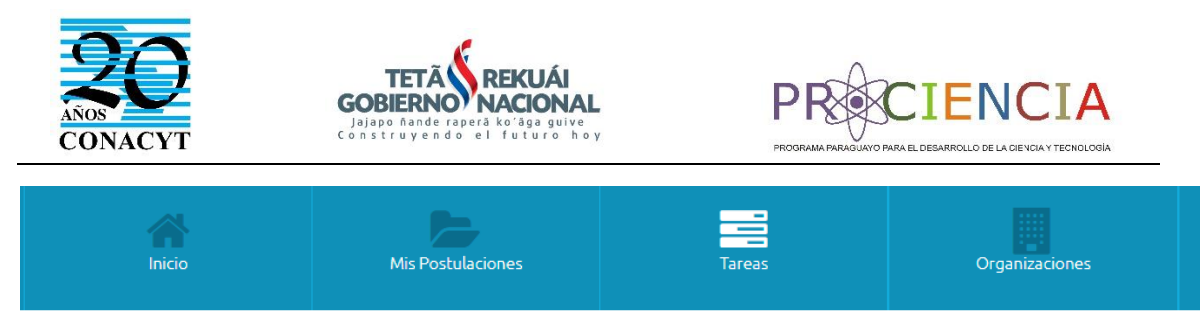

## **くAtras | Plan Presupuestario**

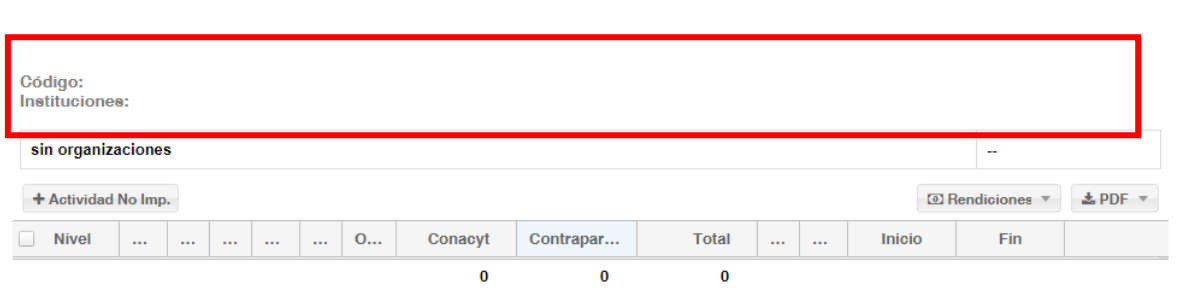

Imagen 6. Seleccionar cabecera del Presupuesto para desplegar los campos a ser completados.

Una vez que acceda a esta ventana, proceda a la carga de la información solicitada. Omita los siguientes campos: Numero de contrato, N° y fecha de Resolución de Adjudicación, N° y fecha de Resolución de Cancelación, Contratos y Adendas. Esta información se cargará en caso de que el proyecto resulte adjudicado, en esta etapa de postulación no es necesaria.

Posterior a esto, se realiza la carga de los datos de todo el equipo de investigación que ejecutará el proyecto en la sección denominada "Equipo", no olvide hacer *click* en la opción "Agregar" para poder hacer la carga (Imagen 7). Para poder cargar los datos el investigador debe contar con un *Curriculum Vitae* en formato CVPY, si no cuenta con CVPY favor lea detenidamente el Anexo II de este instructivo. Si el investigador es extranjero, tiene que registrarse en el CVPY con los datos básicos (ver Anexo II) y posterior a eso anexar en el campo "Archivo CV" su *Curriculum Vitae* en el formato normalizado del país de procedencia.

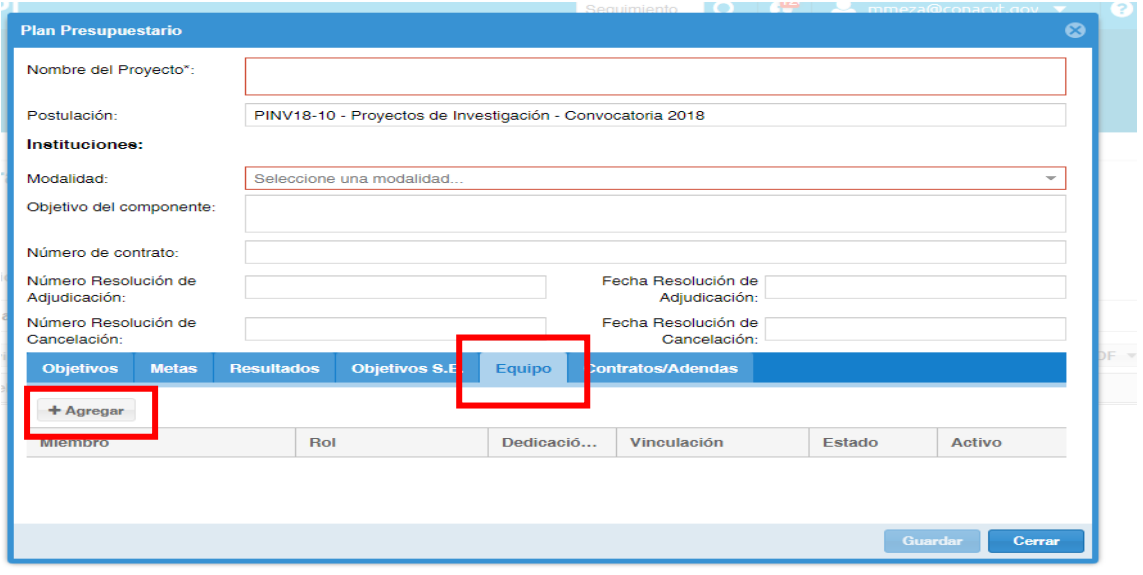

Imagen 7. Acceder a la sección "Equipo"

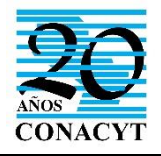

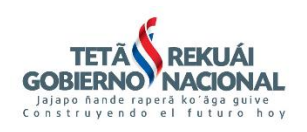

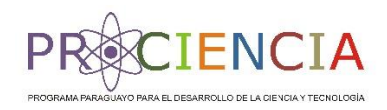

Si ya cuenta con CVPY, digite su número de cédula y la plataforma adjuntará el CVPY y sus datos personales. Complete la información solicitada, siempre haciendo referencia al proyecto que está postulando. Por ejemplo, en las fechas de vinculación cargue las fechas teniendo en cuenta el periodo de ejecución de este proyecto. Proceda de igual manera con los demás campos, como dedicación semanal, descripción del rol, etc.

En el campo "Institución", al seleccionar "Proponente" el sistema completará este campo con la información detallada previamente, sin embargo si usted pertenece a la institución asociada debe completar manualmente este campo (Imagen 8)

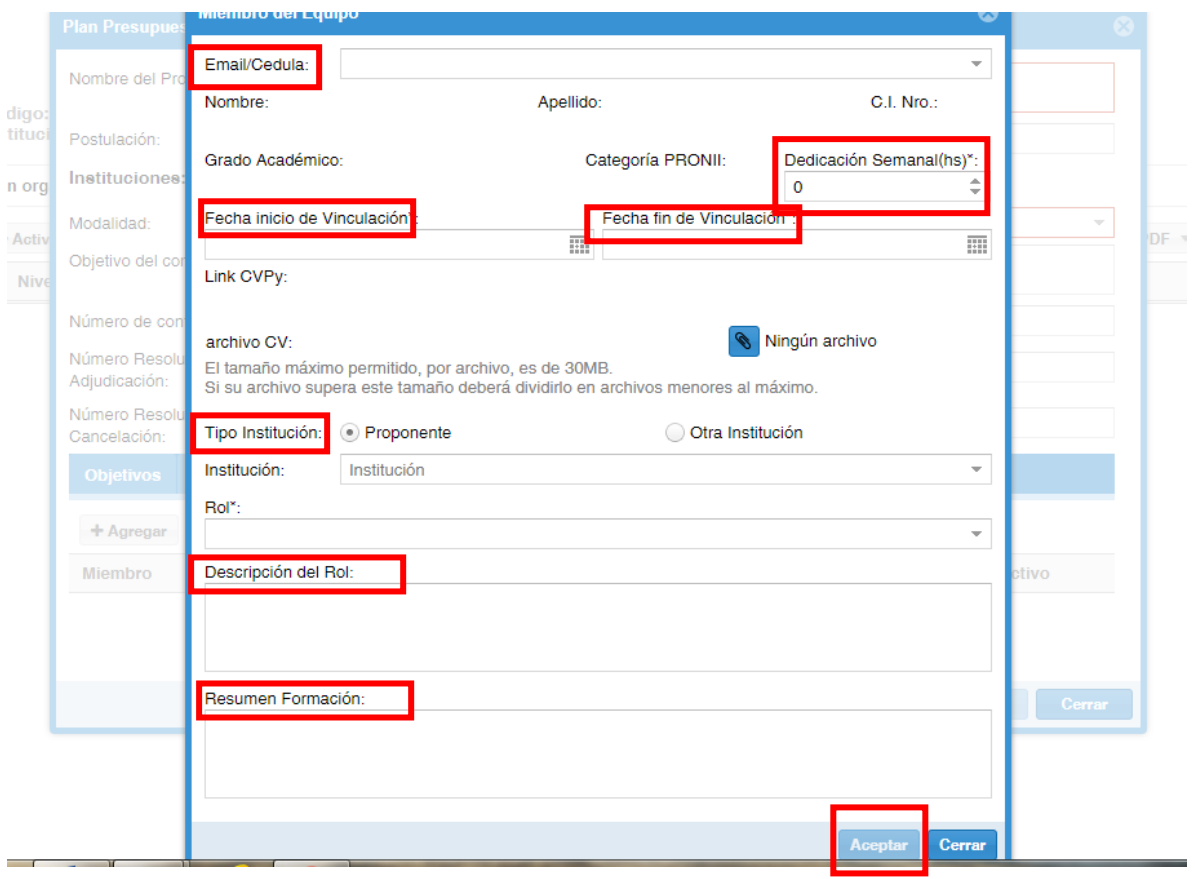

Imagen 8. Ventana de carga de datos

Cuando finalice la carga de los datos solicitados en esta ventana, haga click en "Aceptar"

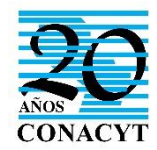

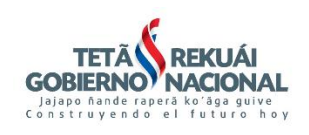

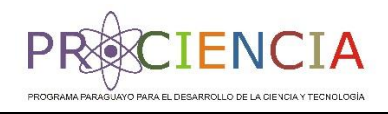

Para completar el presupuesto del proyecto (Imagen 9), favor lea detenidamente el Anexo I en el cual se detalla el procedimiento de carga.

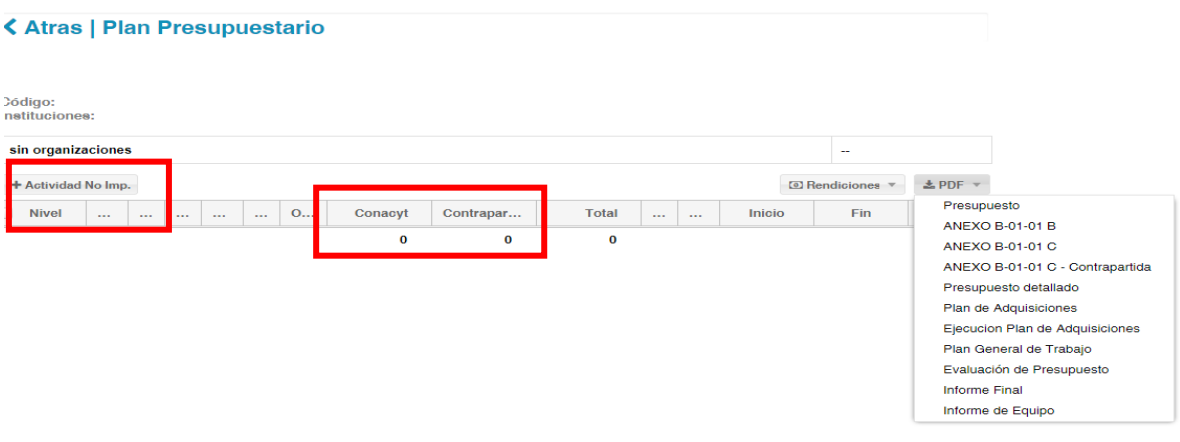

Imagen 9. Cargar el presupuesto. Obs: leer Anexo I.

Una vez finalizada la carga, genere los archivos solicitados haciendo *click* en "Generar Reporte" (Imagen 10).

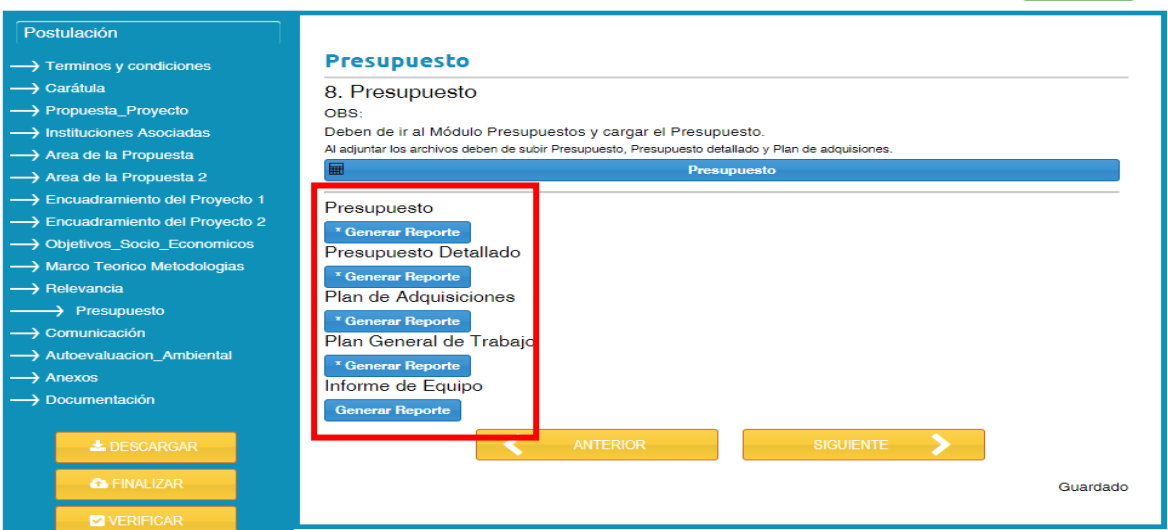

Imagen 10. Generar los archivos solicitados en formato .pdf

Al culminar la carga del presupuesto, complete las secciones "Comunicación", "Auto evaluación Ambiental" y "Anexos" con la información requerida.

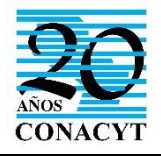

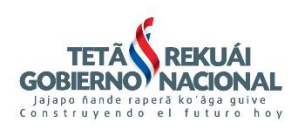

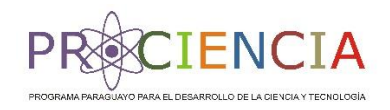

Posterior a esto, en el área denominada "Documentación" adjunte la nota de presentación del proyecto sellada y firmada por el Representante Legal de la institución proponente. Así también, se podrá descargar el formato de la carta de compromiso dirigida a la institución proponente por parte de los investigadores del proyecto, la cual también deberá subir al SPI con el sello y firma correspondiente.

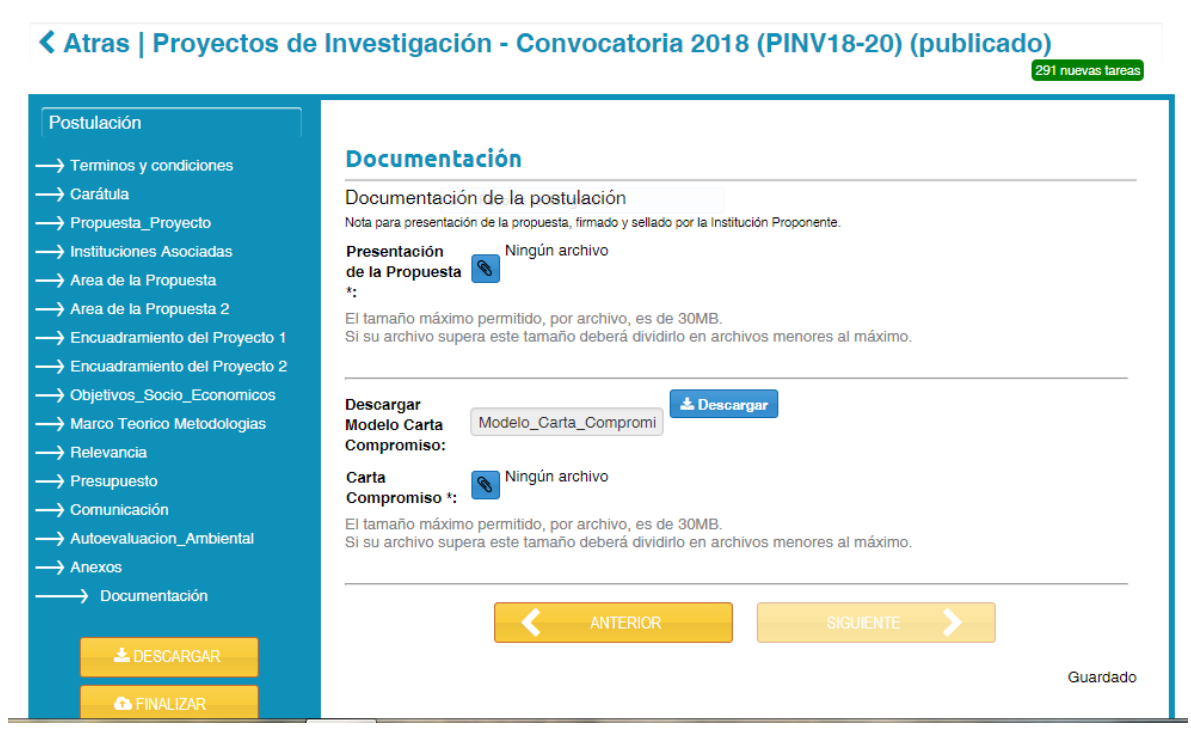

Imagen 11. Adjuntar notas solicitadas

Cada investigador debe firmar la nota de compromiso de manera individual, por lo tanto tienen que adjuntar la nota de cada miembro del equipo de investigadores (Imagen 11).

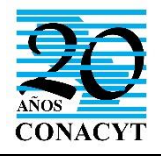

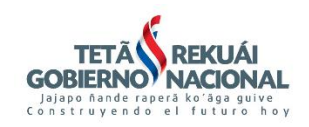

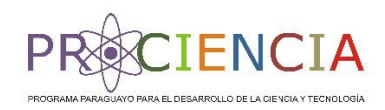

Luego de terminar estos pasos, seleccione el botón "Descargar" en caso de que necesite obtener una vista preliminar de toda la información contenida en la postulación. Puede oprimir el botón "Verificar" para confirmar si es que todos los campos están completos y por último seleccione la opción "Finalizar" para remitir la propuesta y culminar con el proceso de postulación (Imagen 12).

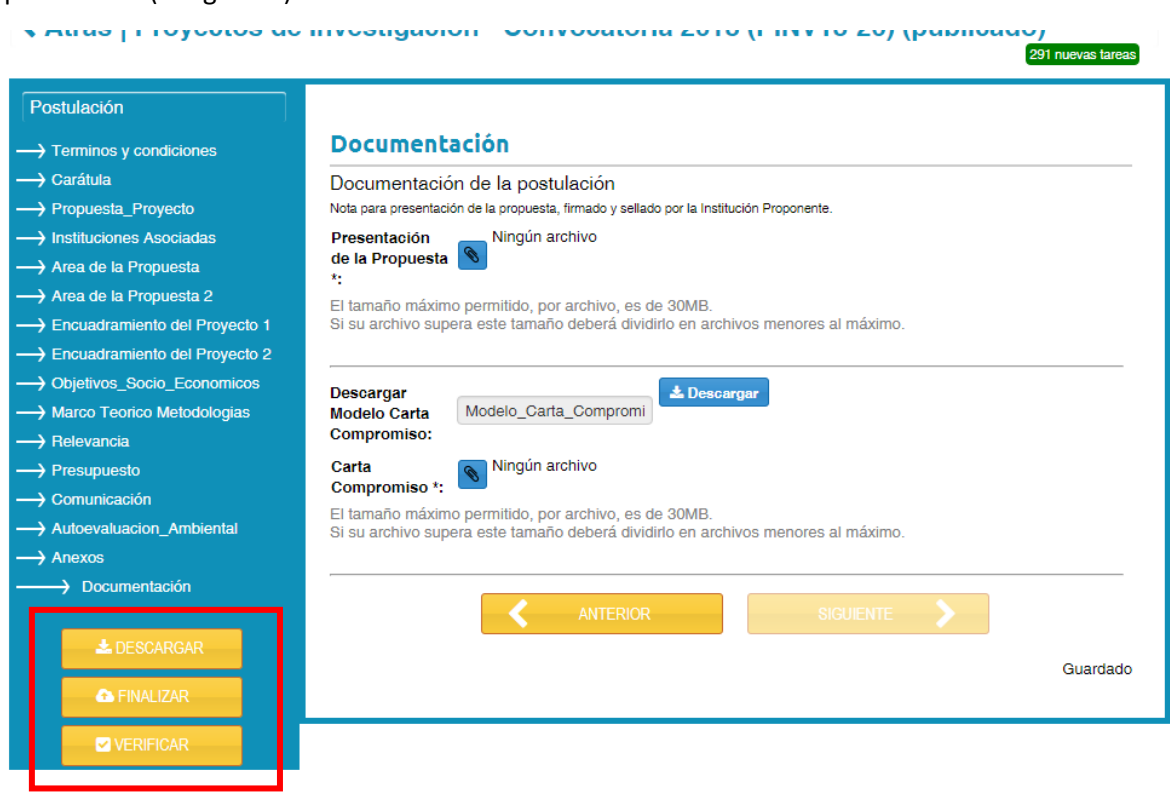

Imagen 12. Botones para descargar, verificar o finalizar.

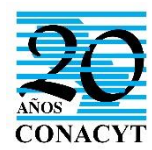

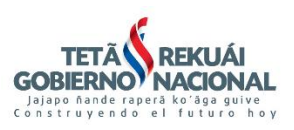

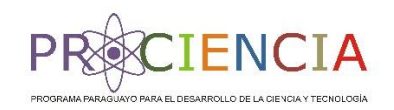

# *ANEXO 1 PROCEDIMIENTO BÁSICO DE CARGA DEL PRESUPUESTO EN EL SPI PARA POSTULANTES*

- **1.** Primeramente se definen los PRODUCTOS relacionados directamente con los resultados. Los productos deben ser ingresados como "actividad no imputable".
- **2.** Luego se deben establecer los ENTREGABLES que deberán realizarse poder obtener el producto, éstos normalmente son ingresados como subniveles (1.1, 1.2, 1.3 etc) y deben ingresarse como "actividad no imputable".
- **3.** Debajo de estos ENTREGABLES, se deben identificar los insumos que deberán adquirirse para poder llevar a cabo la actividad, los cuales debe ser ingresados como "actividad imputable" con las fechas estipuladas por la institución proponente.
- **4.** Siempre debe ingresarse una actividad no imputable y debajo otra imputable que le corresponde, de modo a ingresar las fechas. En caso que la actividad no tenga costo, se debe ingresar una "actividad imputable: marcando sin adquisición" debajo de la actividad no imputable.

#### **EJEMPLO DE CARGA EN EL SPI:**

## **1. PRODUCTO A.**

- **1.1 Actividad a.1 (Actividad no imputable)**
	- 1.1.1. Adquisición correspondiente a la actividad a.1 (actividad imputable)
- **1.2 Actividad a.2 (Actividad no imputable)**
	- 1.1.2. Adquisición correspondiente a la actividad a.2 (actividad imputable)
- **1.3 Actividad a.3(Actividad no imputable)**
	- 1.1.3. Adquisición correspondiente a la actividad a.3 (actividad imputable)

## **2. PRODUCTO B**

- **2.1. Actividad b.1 (Actividad no imputable)**
	- 2.1.1. Adquisición correspondiente a la actividad b.1 (actividad imputable)
- **2.2. Actividad b.2 (Actividad no imputable)**
	- 2.2.1. Adquisición correspondiente a la actividad b.2 (actividad imputable)
- **2.3. Actividad b.3 (Actividad no imputable)**

2.3.1. Adquisición correspondiente a la actividad b.3 (actividad imputable)

- Tenga en cuenta que **los números enteros indican los PRODUCTOS** y **los números tales como, 1.1, 1.2, 1.3 indican los entregables** que se deberán realizar para el logro del producto.
- Se sugiere que los entregables no excedan una duración de seis meses considerando que, en caso de adjudicación, los informes deberán ser presentados de manera semestral. En caso que tenga una mayor duración, dicha actividad podrá desglosarse en dos etapas. Lo que se busca es visualizar qué productos se entregará cada seis meses de modo a facilitar el monitoreo.

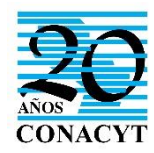

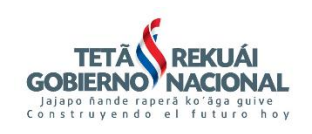

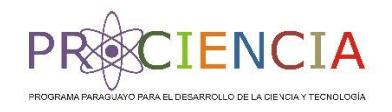

# *ANEXO 2. PROCEDIMIENTO BÁSICO DE REGISTRO EN EL CVPy*

Para registrarse, ingrese a la página web del CONACYT y luego haga *click* en el ícono llamado "CVPY".

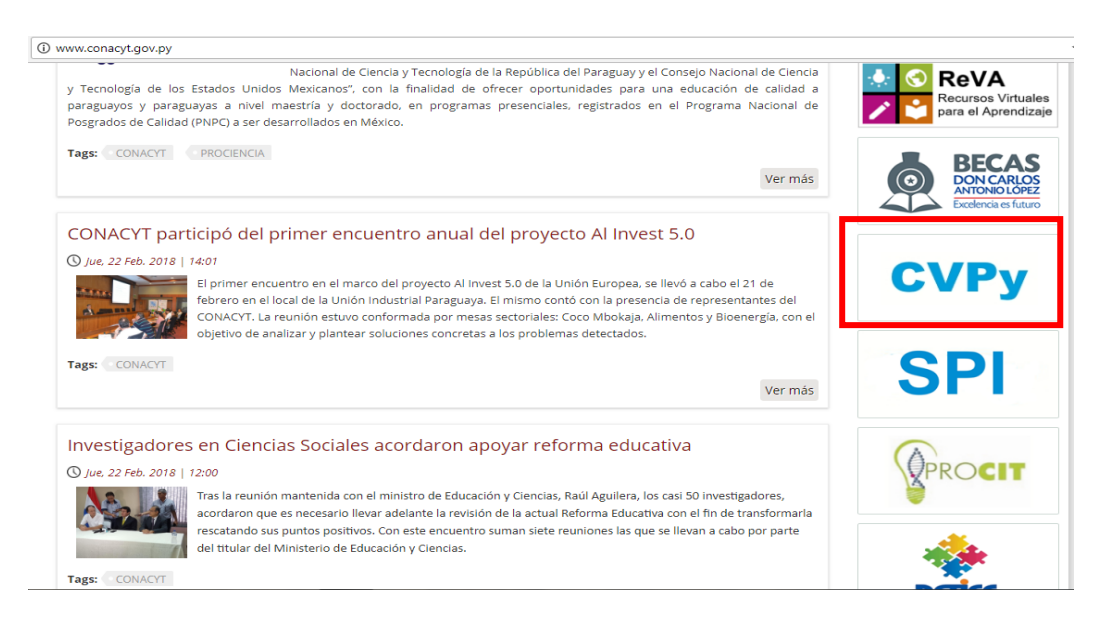

Imagen 13. Ícono para acceder al CVPy

En caso de ser un investigador extranjero, debe registrarse únicamente con los datos básicos solicitados: cédula de identidad, nombres y apellidos, saludo, sexo, fecha de nacimiento país, ciudad, nacionalidad.

Los investigadores paraguayos que no cuenten con CVPy, además de los datos básicos deben completar todas las demás secciones solicitadas. Recuerde que los pares extranjeros asignan puntajes de acuerdo a la información declarada en el CVPy. Para llenar la información requerida, recurra a los tutoriales que se encuentran a su disposición en la plataforma.

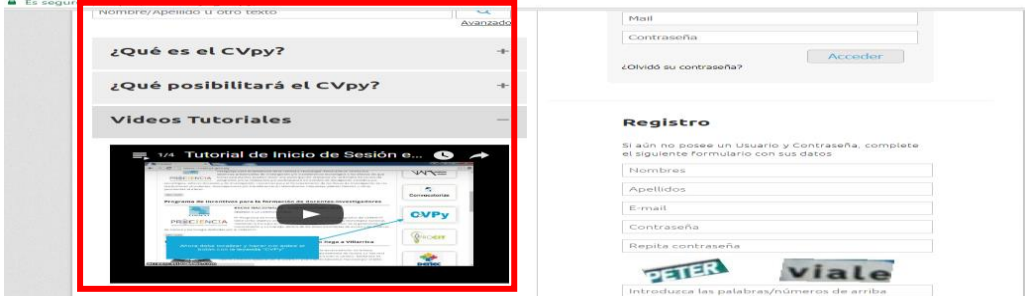

Imagen 14. Enlaces de acceso a tutoriales para carga de CVPy.

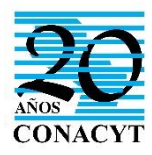

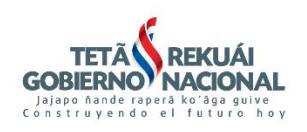

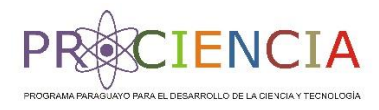

**OBS: Para ambos casos, el formato del CVPy debe estar en modo público.**